erstellt von *vL Mag.a Sonja Morak*

# **Möglicher Elternbrief**

Liebe Eltern!

Im nächsten Schuljahr (2021-22) werden wir an der VS … das digitale Mitteilungsheft von Skooly verwenden. Wir laden Sie herzlich ein, sich die App auf Ihr Handy zu laden. Die App steht sowohl für ANDROID als auch IOS kostenlos zur Verfügung und ist sehr einfach in der Handhabung.

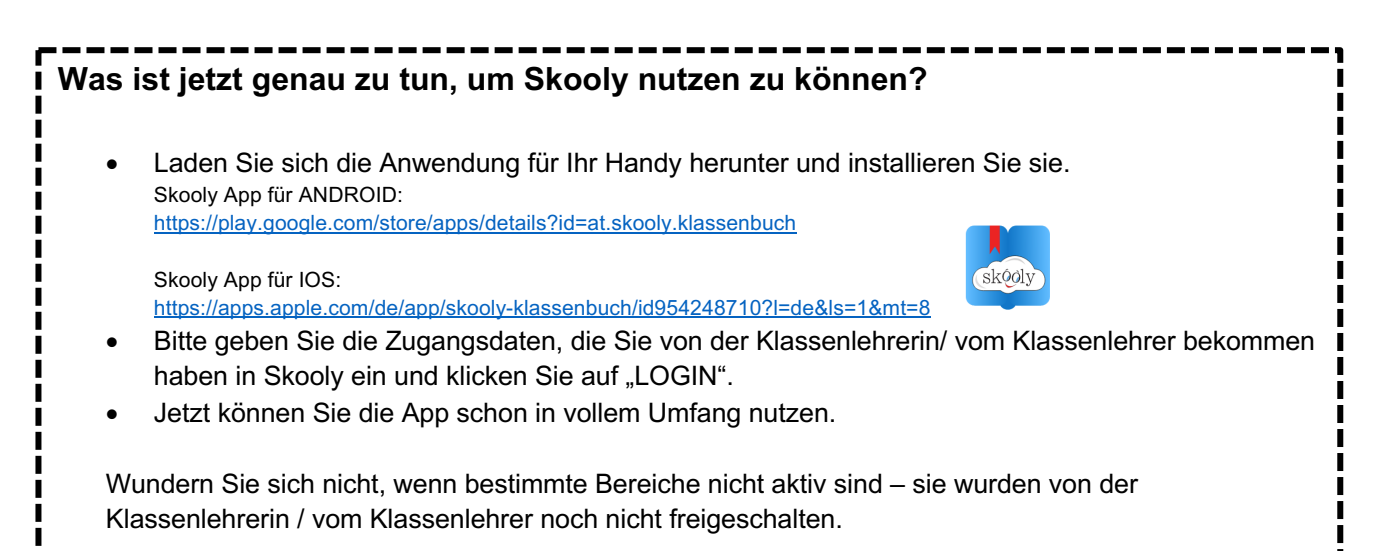

### **Für Sie sind zur Zeit folgenden Funktionen wichtig:**

- **Denk dran: = Mitteilungsheft.**
	- Die Klassenlehrerin/ der Klassenlehrer kann Ihnen wichtige Informationen zusenden, die Sie dann mit einer Unterschrift bestätigen können.
- **skoolChat:** Hier können Sie mit der Klassenlehrerin/ dem Klassenlehrer privat kommunizieren.
- **Klassenchat:** Vergleichbar mit WhatsApp! Hier können alle untereinander kommunizieren.

-----------------------------------

- **Absenzen:** Sie können die Fehlstunden Ihres Kindes mit Ihrer Unterschrift direkt entschuldigen.
- **Termine vereinbaren:** In diesem Bereich schaltet Ihnen die Klassenlehrerin / der Klassenlehrer Termine frei, die Sie sich dann aussuchen können und direkt in der App bestätigen können, z. B. KEL-Gespräche, Elternsprechtag, usw.

#### *Ein Ausloggen ist nicht notwendig.*

*Über wichtige Nachrichten werden Sie durch ein "Klingeln" verständigt. (amTelefon unter Einstellung - Skooly einzustellen)*

#### *Weiter Hilfen finden sie unter*

*https://skooly.at/lernwelt/skoolybuch\_aufruf.php?id=364884&ch=c0da39df-e2a3-4420-9655-02c93dc25594#page/1*

Mit freundlichen Grüßen Ihre Klassenlehrerin

06.07.2021 vL Mag.<sup>a</sup> Sonja Morak | sonja.morak@eeducation.at

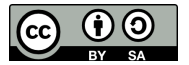

erstellt von *vL Mag.a Sonja Morak*

## **Hilfreiche Links für Lehrerinnen und Lehrer:**

- Hauptübersicht: https://skooly.at/app/
- Skooly App für ANDROID: https://play.google.com/store/apps/details?id=at.skooly.klassenbuch
- Skooly App für IOS: https://apps.apple.com/de/app/skooly-klassenbuch/id954248710?l=de&ls=1&mt=8
- Skooly App für Pädagog\*innen: https://skooly.at/lernwelt/skoolybuch\_aufruf.php?id=364883&ch=4cafd462-e500-4e0ead59-ea2188f2f9e6#page/1
- Skooly App für Eltern: https://skooly.at/lernwelt/skoolybuch\_aufruf.php?id=364884&ch=c0da39df-e2a3-4420-9655-02c93dc25594#page/1
- Skooly App für Schüler\*innen: https://skooly.at/lernwelt/skoolybuch\_aufruf.php?id=364904&ch=e346ed30-6340-4797-85cd-54fff7743855#page/1
- Skooly Troubleshooting https://skooly.at/lernwelt/skoolybuch\_aufruf.php?id=417590&ch=82681a33-20b0-4300-b2c0-12a7f4039f4b#page/1
- Preisliste https://skooly.at/register/nutzung.php

06.07.2021 vL Mag.<sup>a</sup> Sonja Morak | sonja.morak@eeducation.at

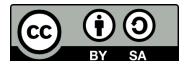

erstellt von *vL Mag.a Sonja Morak*

## **Zugangscodes**

### **Erstellen der Zugangscodes für Schülerinnen und Schüler**

- Login bei Skooly
- Einstellungen
- Meine Klasse
- Nach unten scrollen
- **"Schüler\*innen Benutzername drucken"** anklicken
- Tipp: PDF am lokalen Rechner abspeichern!

### **Erstellen der Zugangscodes für Eltern**

- Login bei Skooly
- Einstellungen
- Meine Klasse
- Nach unten scrollen
- **"App Elternzugang für Android und IOS"** anklicken
- Passwörter für die Eltern ausdrucken und am lokalen Rechner abspeichern

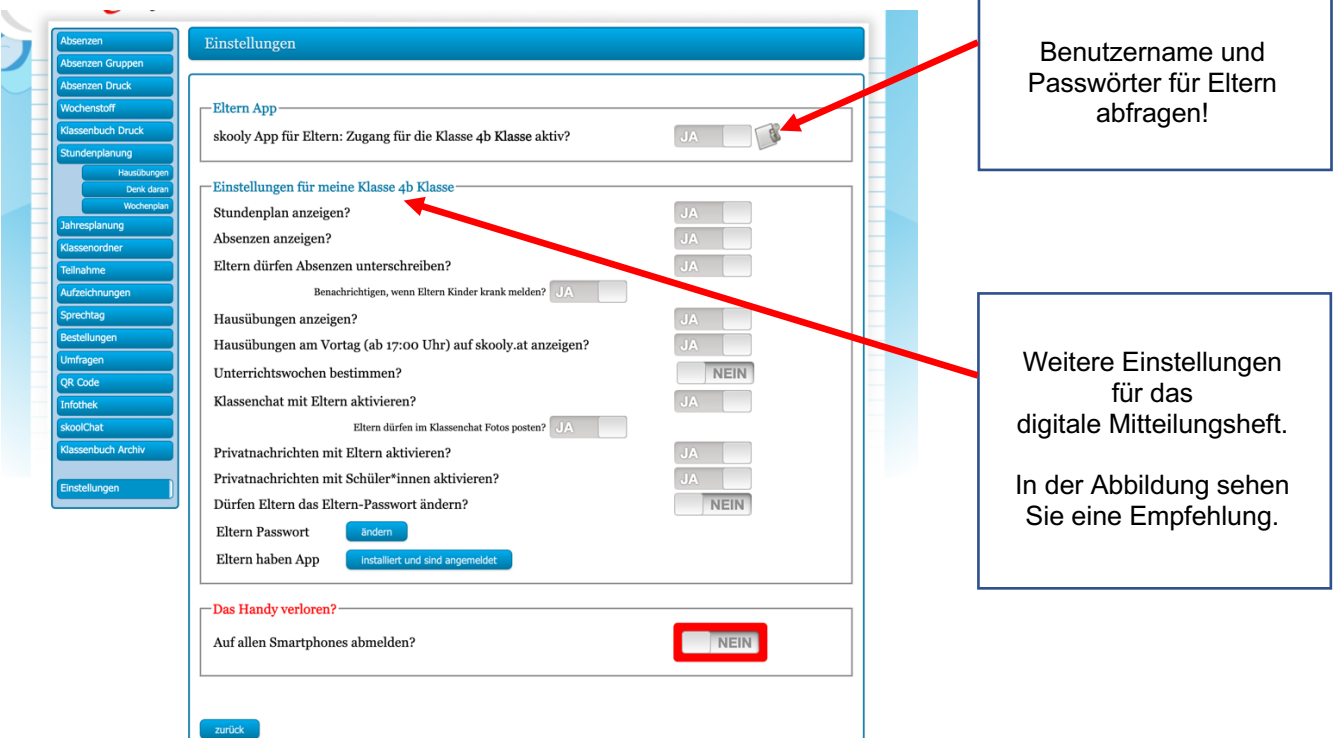

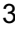

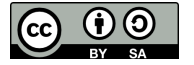

erstellt von *vL Mag.a Sonja Morak*

# **Tipp beim Verfassen von Mitteilungen:**

- Login bei Skooly
- Klassenbuch auswählen
- **"Denk dran"** anklicken
- **"Neues Denk dran für ein- oder mehrere Personen erstellen"**
- Datum auswählen
- Titel wähle Vorschlag: Betreff: Info Schulschluss
- **"Speichern"** klicken -> es öffnet sich ein neues Fenster in dem auch der Text formatiert werden kann.
- Test eingeben und formatieren
- **"Speichern"** nicht vergessen -> wenn man einen längeren Text schreib, öfters zwischenspeichern – es wird nicht automatisch gespeichert.
- Falls eine Dateianlage notwendig ist, auf "Datei auswählen" klicken und gewünscht Datei vom lokalen Rechner auswählen -> aufs Speichern nicht vergessen.
- 3 grünen Köpfe anklicken und Empfänger auswählen nach dem Auswählen mit dem X schließen
- **"Sofortnachricht senden"** anklicken es öffnet sich ein neues Fenster, in dem nochmals die Empfänger kontrolliert werden können.
- Danach **"Push an App senden"** anklicken wird die Nachricht so gesendet erhalten die Eltern eine optisches Signal, dass eine Nachricht gekommen ist.
- Es wird bestätigt, dass die Nachricht gesendet wurde.
- Unter **"Lesebestätigungen"** kann kontrolliert werden, wer die Nachricht schon gelesen hat.

## **Tipp:**

Damit die Eltern auch unterschreiben können muss folgendes aktiviert werden:

• Einstellungen – Meine Klasse – App Elternzugang für Android und iOS – Eltern dürfen Absenzen unterschreiben (muss auf JA gestellt sein)

#### Quelle: https://skooly.at , Zugriff: Juli 2021

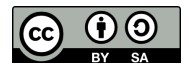